# Prenovljena temeljnica amortizacije v modulu OSD

#### **V tem prispevku**

Zadnja sprememba 23/11/2022 12:00 pm CET | Objavljeno 23/11/2022 11:33 am CET

Na dnu preglednice modula Osnovna sredstva, imamo na voljo pripomoček za pripravo in odklepanje temeljnice amortizacije.

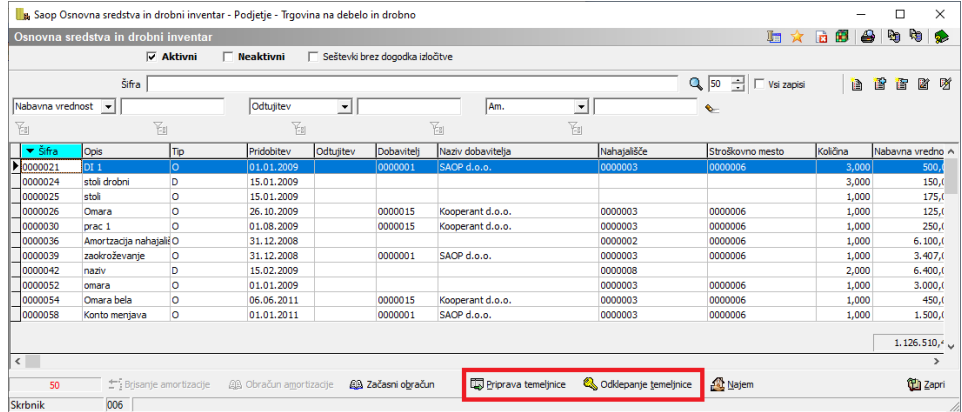

Za pravilno pripravo temeljnic so potrebne nastavitve knjiženja.

# **Nastavitve knjiženja**

Na glavnem meniju modula Osnovna sredstva izberemo **Nastavitve programa / Nastavitve knjiženja,** kjer vnesemo konte za vse spremembe pri OS. Nastavitev imamo toliko, kolikor imamo kontov za osnovna sredstva.

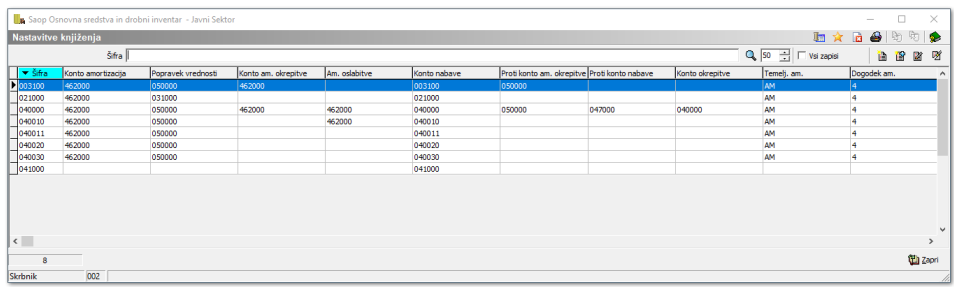

Primer vnosa kontov je prikazan na naslednji sliki:

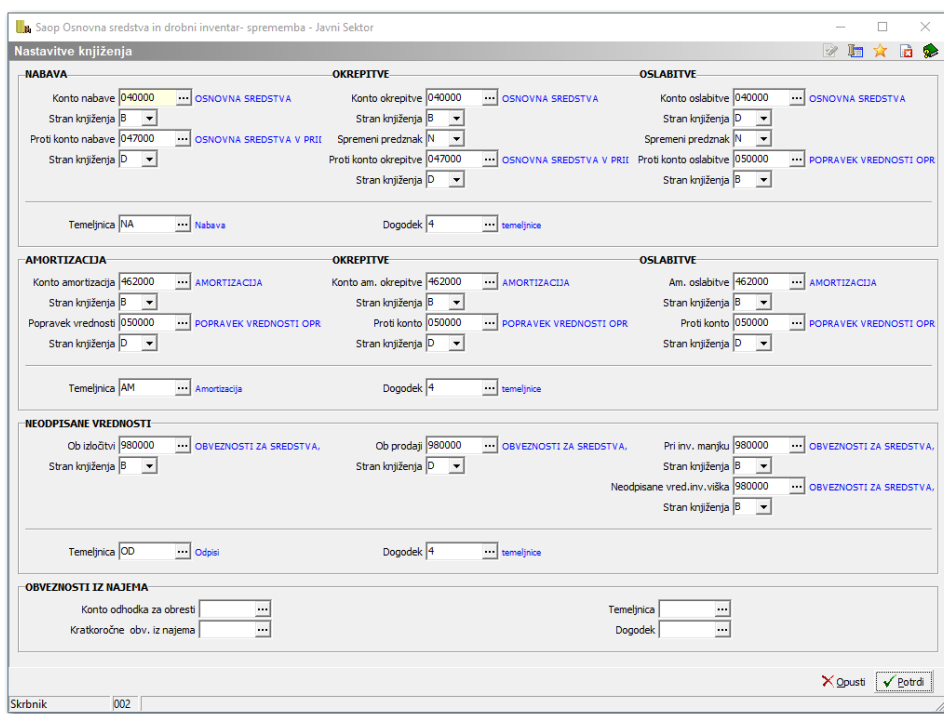

Nastavitve urejamo po sklopih. Na vrhu imamo najprej nastavitve za NABAVO osnovnih sredstev, nato za AMORTIZACIJO, ODPISE – neodpisano vrednost in NAJEME. Za vsaki sklop vnesemo tudi Temeljnico in Dogodek.

V primeru, da pri knjiženju prejetih računov za osnovna sredstva v glavni knjigi ne uporabljamo kontov »pridobivanja« zadostujejo naslednje nastavitve knjiženja:

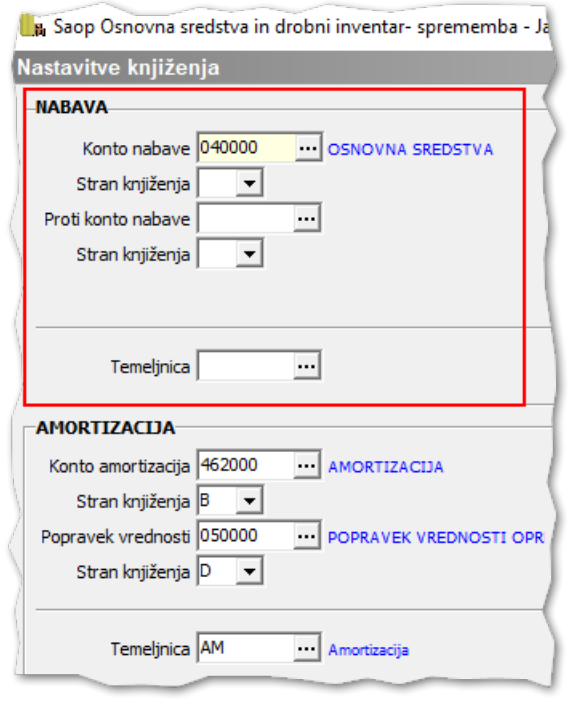

# **Knjiženje temeljnice amortizacije**

# Začasni obračun amortizacije

Ko imamo urejene nastavitve za knjiženje lahko pripravimo temeljnico amortizacije in jo prenesemo v glavno knjigo. Za knjiženje mesečne amortizacije zadostuje že začasni obračun amortizacije, ob koncu obračunskega leta pa ne smemo pozabiti obračunati dokončne amortizacije, ki se zabeleži tudi na kartice.

Začasni obračun se nahaja na dnu preglednice osnovnih sredstev

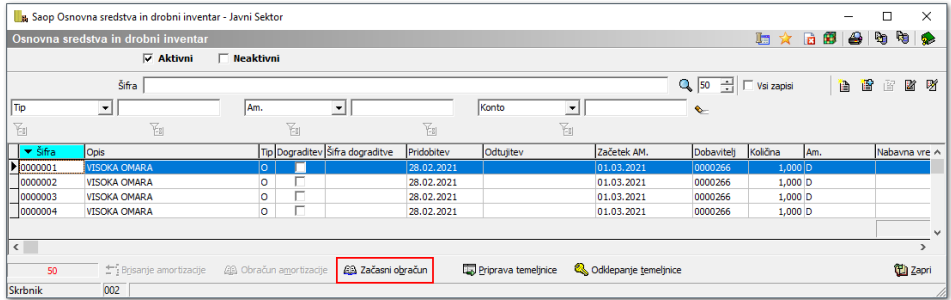

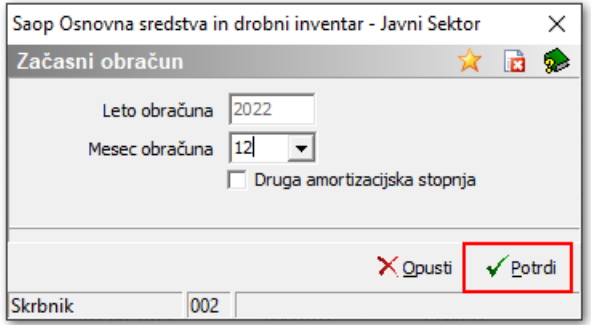

Obračunano amortizacijo dobimo na izpisu Obračun amortizacije pod gumbom  $\overline{4}$ . Odpre se nam okno, kjer se omejimo na želene kriterije in pritisnemo Tiskaj.

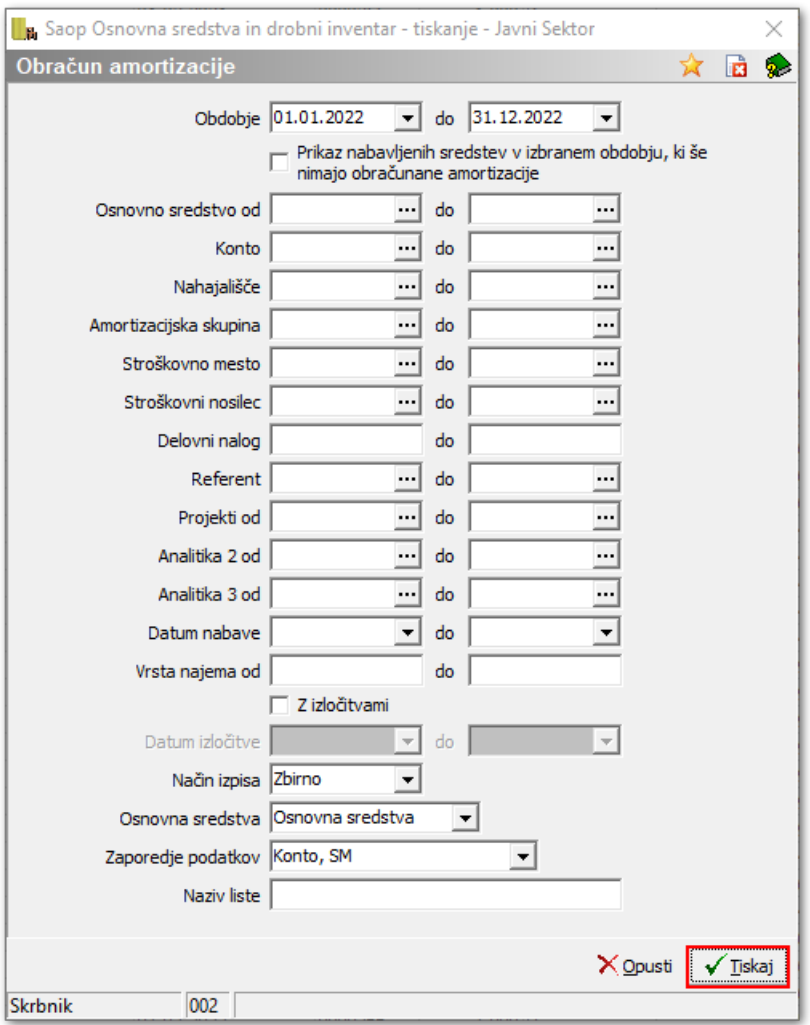

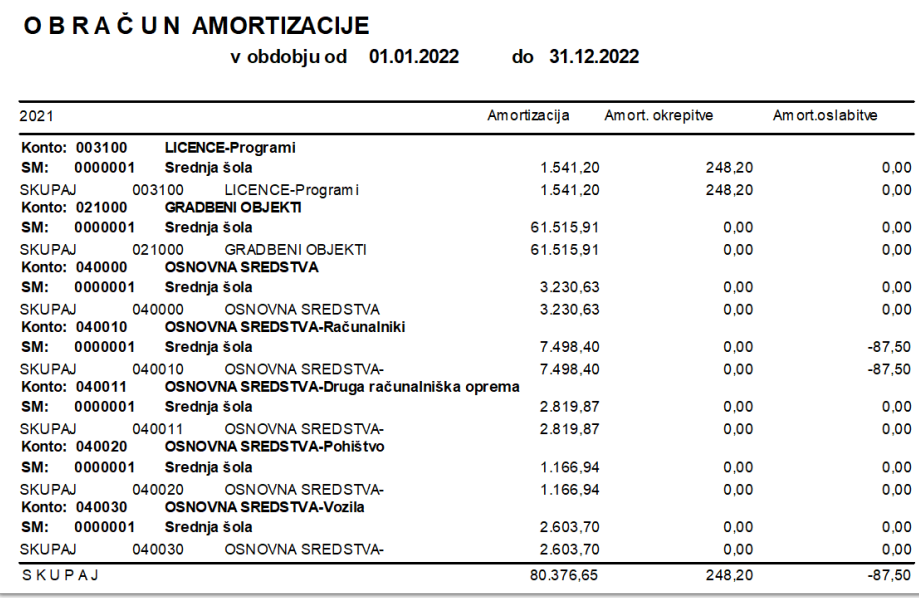

Obračunano amortizacijo lahko pregledamo tudi v OLAP tabeli Analiza osnovnih sredstev, ki se nahaja pod gumbom.

Če želimo, da nam tabela prikaže vse podatke kliknemo √ Potrdi, če pa se želimo omejiti na določen kriterij pa ga predhodno vpišemo.

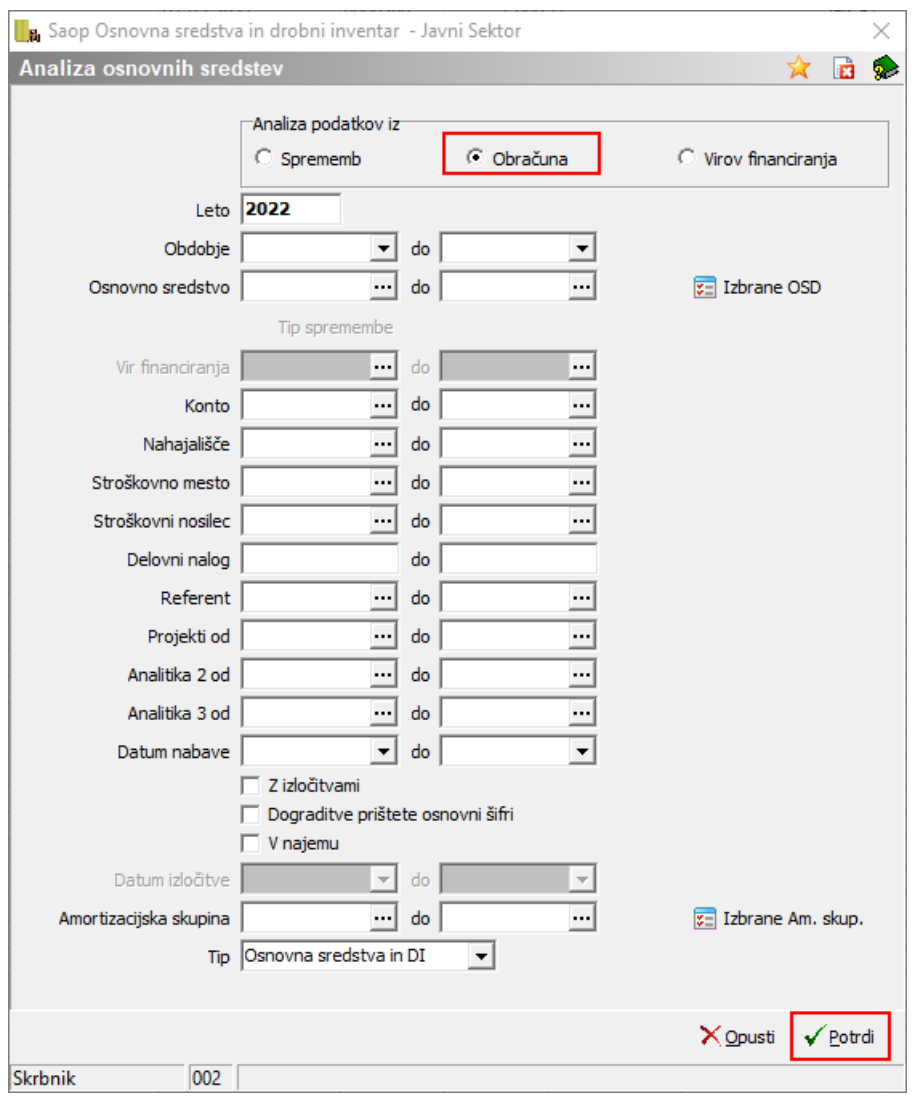

Vrtilno tabelo si ustrezno oblikujemo tako, da dobimo prikazane tiste podatke, ki so za nas smotrni.

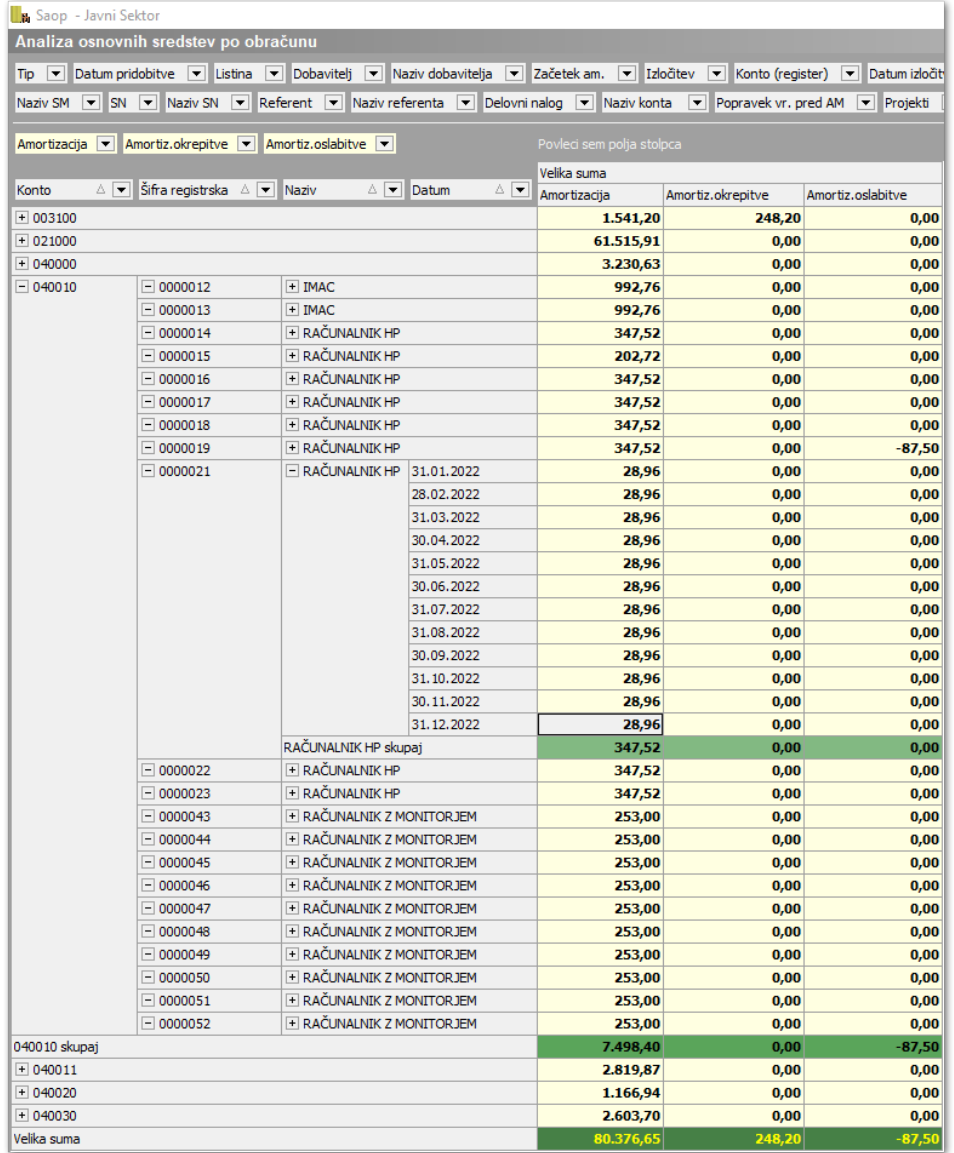

# **Priprava temeljnice amortizacije**

Ko preverimo izračunano amortizacijo nadaljujemo s knjiženjem. Pod preglednico osnovnih sredstev se nahaja gumb Priprava temeljnice.

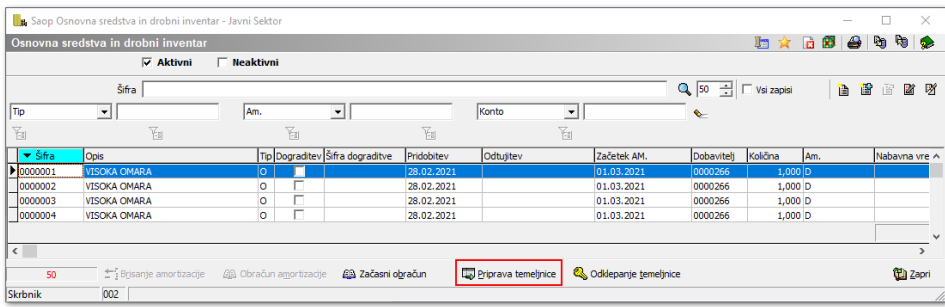

Odpre se nam novo okno, kjer vpišemo leto in datum za pripravo temeljnice. Označimo Tip, osnovna sredstva ali najemi in na desni strani izberemo vrsto prometa. Glede na oznako Tipa se nam ustrezno odprejo polja na desni strani. Ko smo izbrali vrsto prometa, kliknemo na gumb Pripravi podatke.

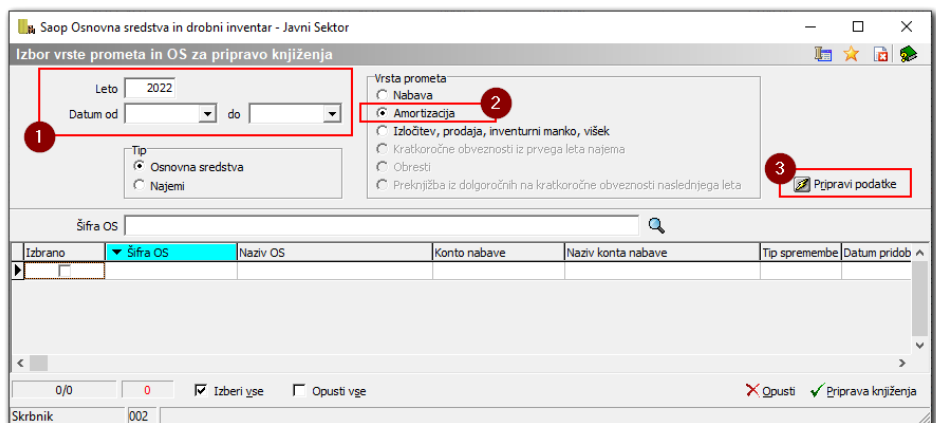

V preglednici se nam prikažejo osnovna sredstva s podatkom o izračunani amortizaciji.

Če za izračunane podatke manjkajo določene nastavitve, nam program vrstice obarva rdeče in napako opiše pod svoj stolpec. V tem primeru zapustimo pripravo temeljnice, uredimo manjkajoče nastavitve in ponovimo sprožimo obračun amortizacije.

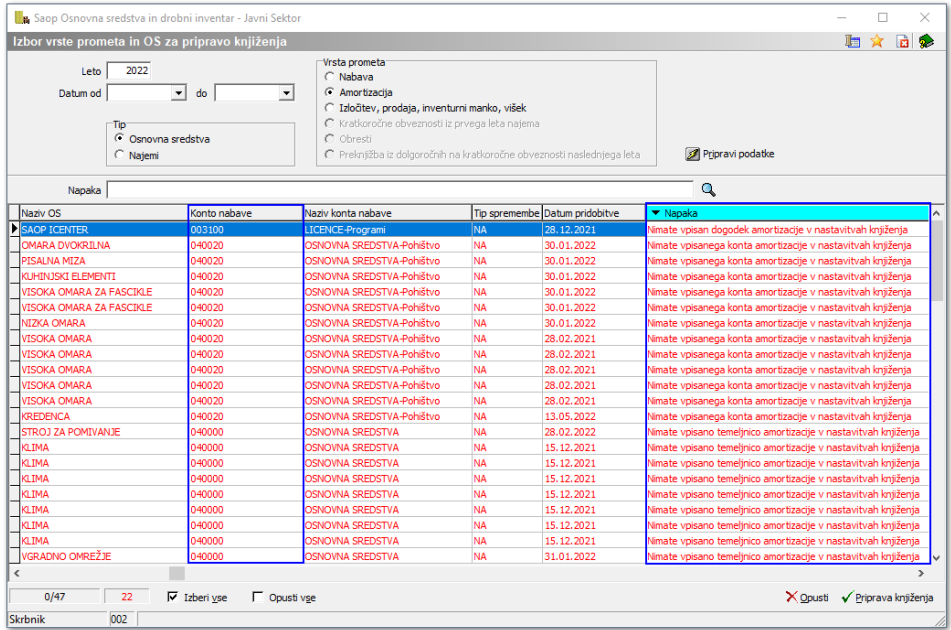

Če so vsi podatki v redu nadaljujemo s pripravo temeljnice, s klikom na

Izberi vse, označimo vse vrstice v preglednici in nadaljujemo s Pripravo knjiženja.

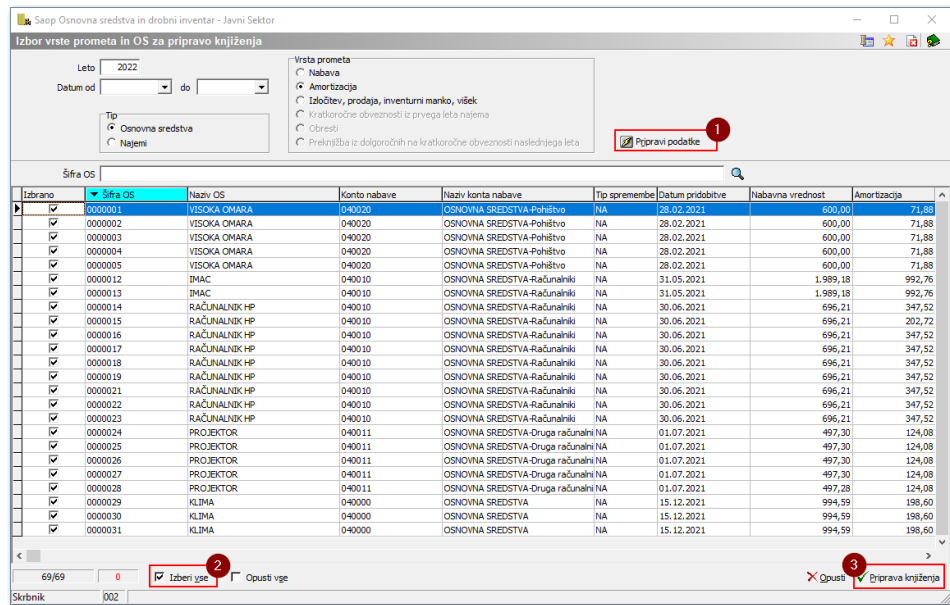

Program nas v naslednjem oknu opozori, ali manjka določena analitika na osnovnih sredstvih, ki je zahtevana na nastavitvah konta v kontnem planu.

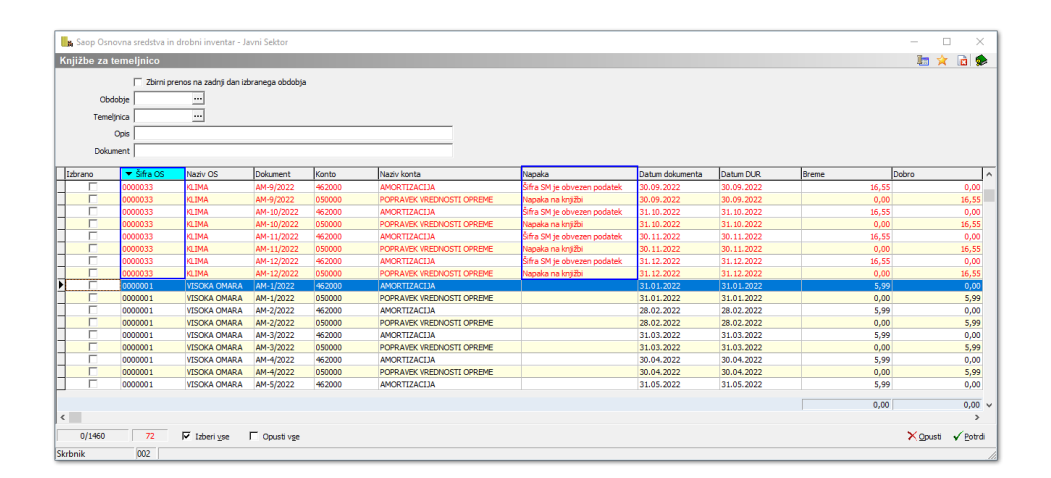

Ko osnovna sredstva opremimo z manjkajočimi analitikami in nam program ne prikaže napak, lahko nadaljujemo s knjiženjem temeljnice. Odpre se nam nova preglednica, kjer vidimo temeljnico za posredno knjiženje. Za vsako osnovno sredstvo je prikazan izračun amortizacije za posamezen mesec po analitiki, ki je določena na kartici osnovnega sredstva. Konto, temeljnica in dogodek so se predlagali iz nastavitev knjiženja. Predlagal se je tudi dokument in opis.

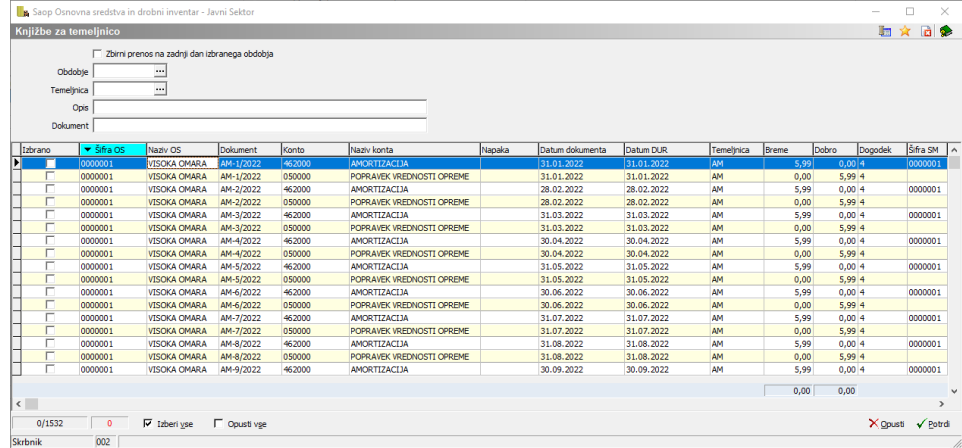

Nad preglednico imamo na razpolago polja, na podlagi katerih lahko spreminjamo podatke v predlagani temeljnici.

**Obdobje** – program po privzeti nastavitvi izračuna amortizacijo po mesecih. V primeru, da želimo amortizacijo knjižiti v določeno obdobje, izpolnimo polje.

Če označimo Zbirni prenos na zadnji dan izbranega obdobja, bo program predlagal obdobje glede na zadnji datum opravljene storitve. (Če je zadnje obdobje recimo december bo pripravil temeljnico amortizacije za celo leto v december.)

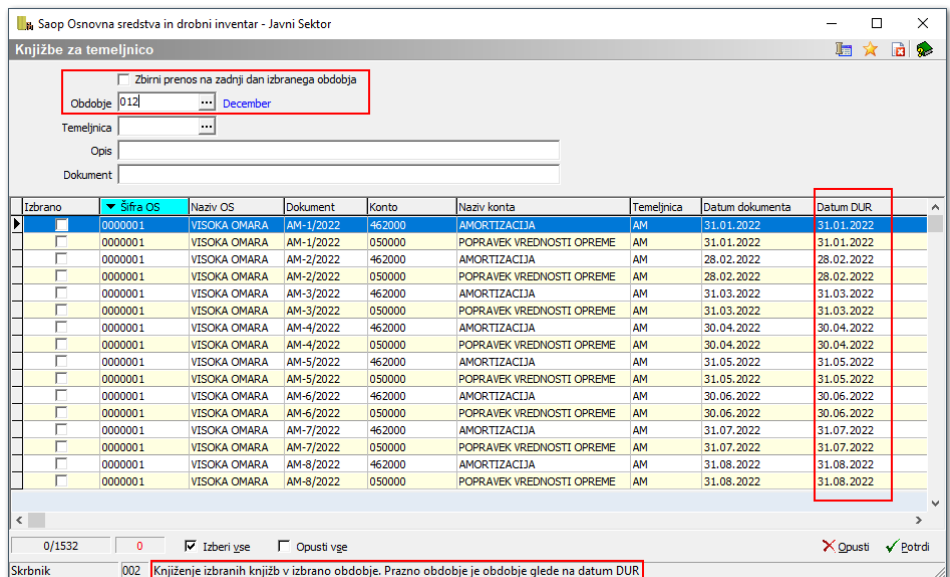

**Temeljnica** – program predlaga temeljnico, ki je določena v nastavitvah knjiženja. V primeru, da želimo spremeniti šifro temeljnico, podatek izpolnimo.

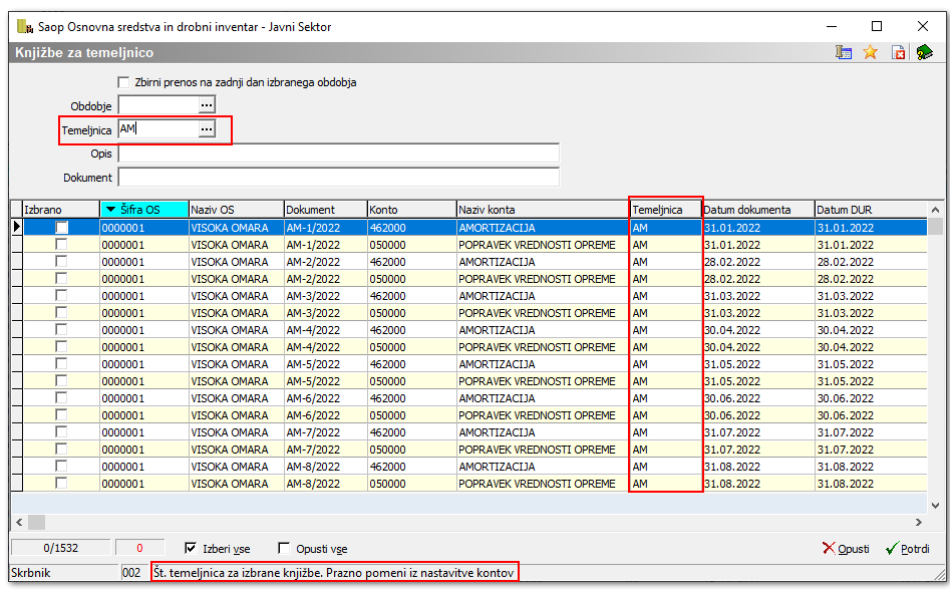

**Opis** – če želimo vpisati drugačen opis od predlaganega, polje izpolnimo

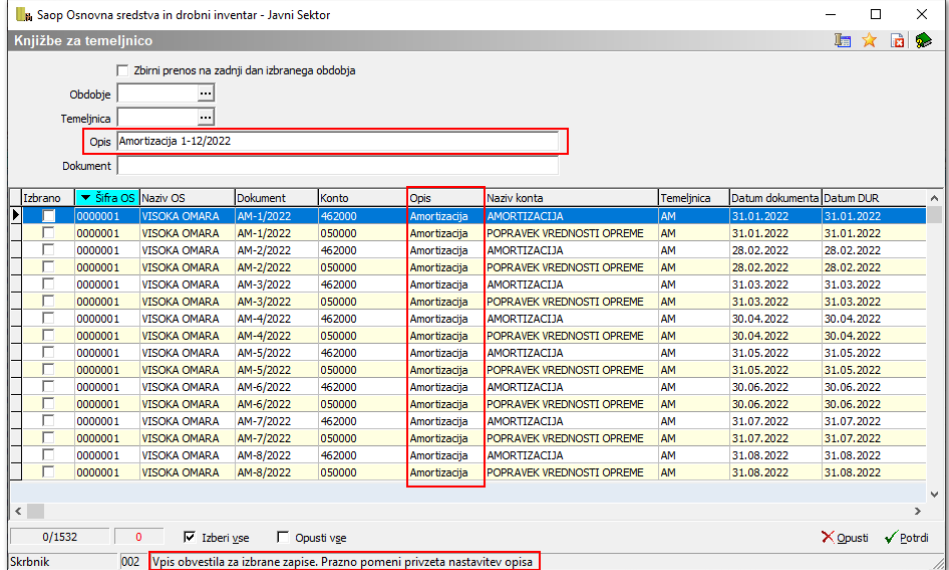

**Dokument** – če želimo vnesti drugačen dokument od predlaganega, izpolnimo polje.

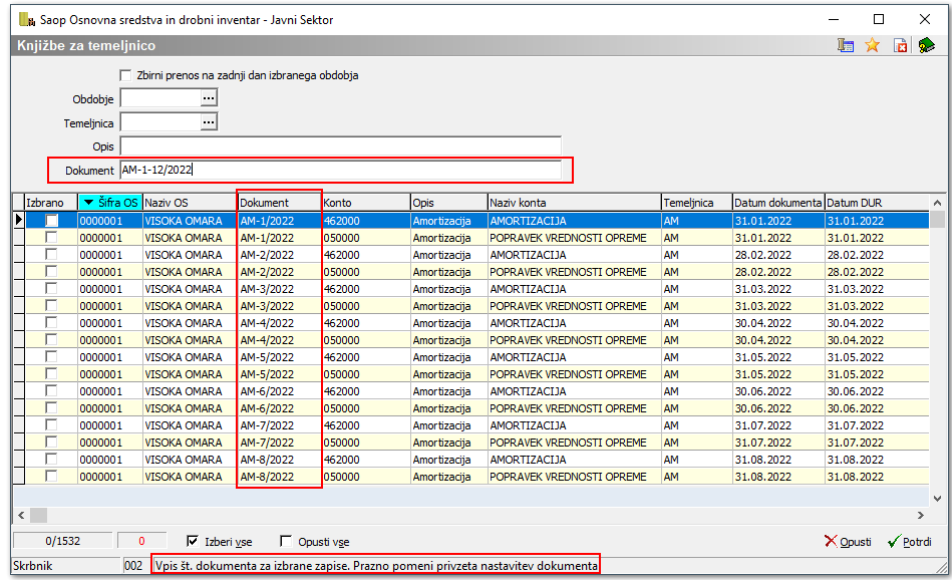

Ko uredimo vse podatke za knjiženje in želimo amortizacijo poknjižiti v posredno knjiženje, izberemo tiste zapise, za katere želimo pripraviti temeljnico in kliknemo Potrdi. Če želimo pripraviti temeljnico vseh zapisov, na dnu preglednice kliknemo na Izberi vse.

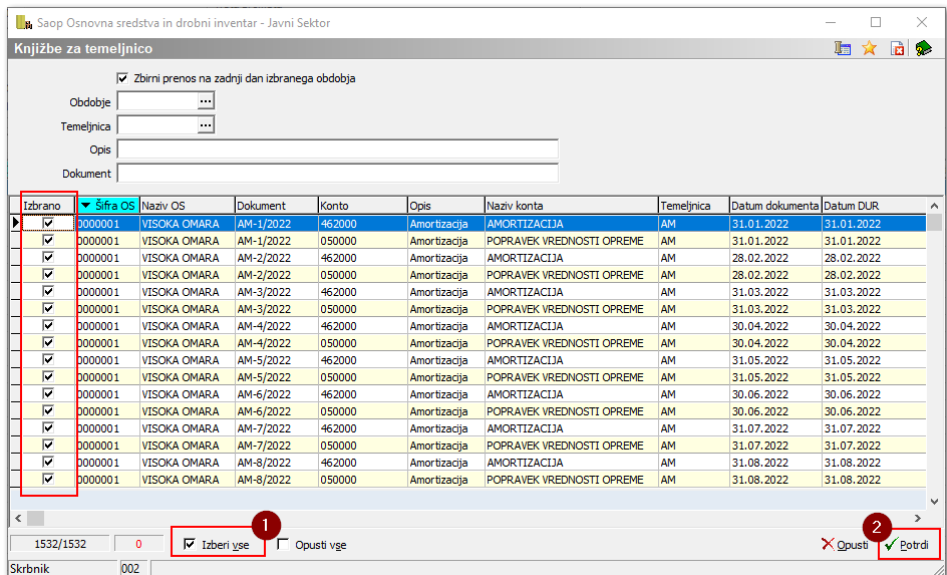

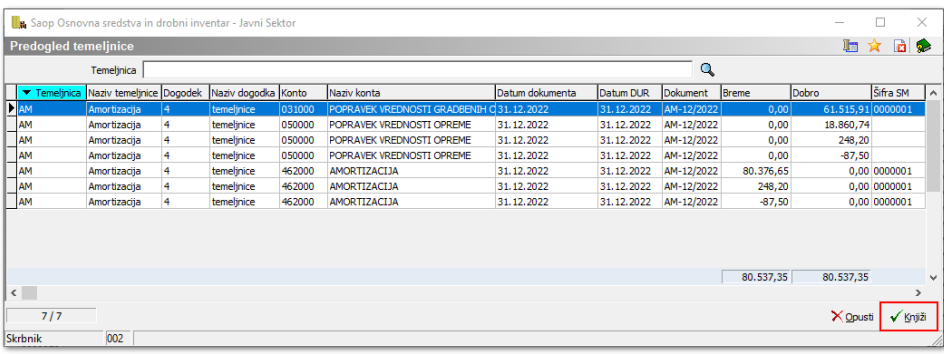

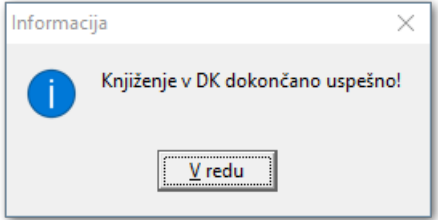

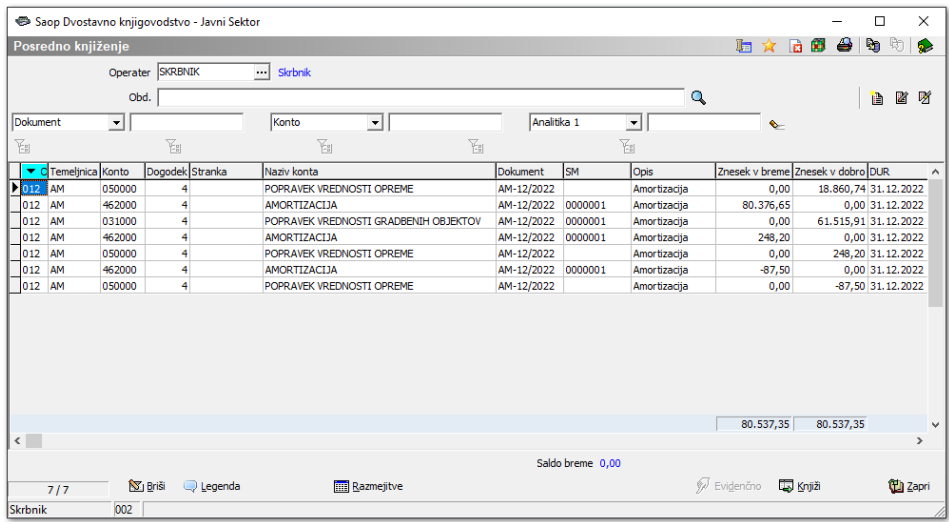

# **Odklepanje temeljnice amortizacije**

Kadar imamo temeljnico amortizacije že poknjiženo v glavni knjigi in ugotovimo, da podatki niso bili ustrezno pripravljeni, imamo možnost priprave storno temeljnice.

Pod preglednico osnovnih sredstev se nahaja gumb Odklepanje temeljnice.

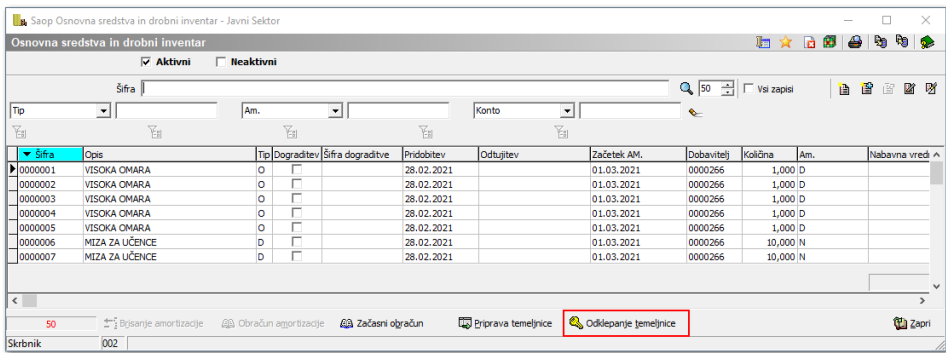

Odpre se nam novo okno, kjer vpišemo obdobje za pripravo temeljnice. Če želimo stornirati podatke samo za določeno osnovno sredstvo, izpolnimo polje Osnovno sredstvo. Označimo Tip, osnovna sredstva ali najemi in na desni strani izberemo vrsto prometa. Glede na oznako Tipa se nam ustrezno odprejo polja na desni strani. Ko smo izbrali vrsto prometa, kliknemo na gumb Potrdi.

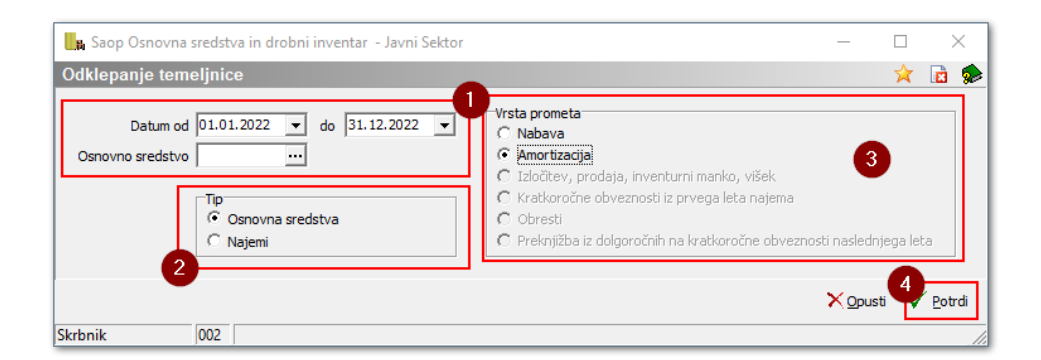

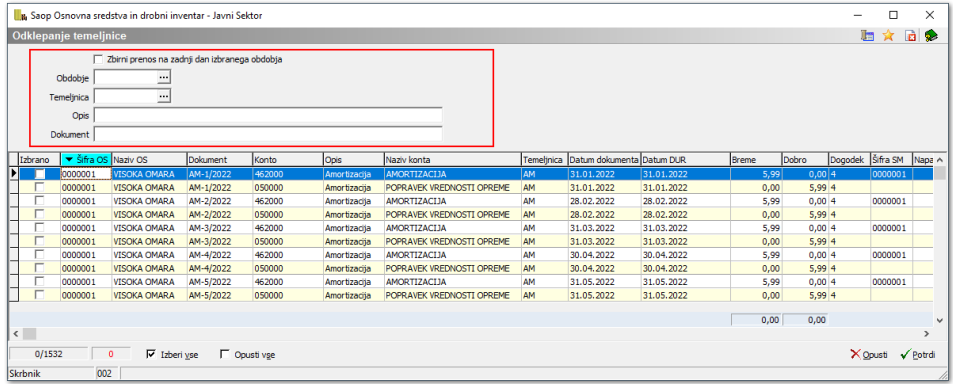

Odpre se nam nova preglednica, kjer vidimo temeljnico, ki se je poknjižila v glavno knjigo. Za vsako osnovno sredstvo je prikazan izračun amortizacije za posamezen mesec po analitiki. Konto, temeljnica in dogodek so se predlagali iz nastavitev knjiženja.

Predlagal se je tudi dokument in opis. Nad preglednico imamo na razpolago polja, na podlagi katerih lahko spreminjamo podatke v

predlagani temeljnici. Navodila za spremembo so opisana v poglavju 8.3..

Ko uredimo vse podatke za knjiženje, izberemo tiste zapise, za katere želimo pripraviti temeljnico v posredno knjiženje in kliknemo Potrdi. Če želimo pripraviti temeljnico vseh zapisov, na dnu preglednice kliknemo na Izberi vse.

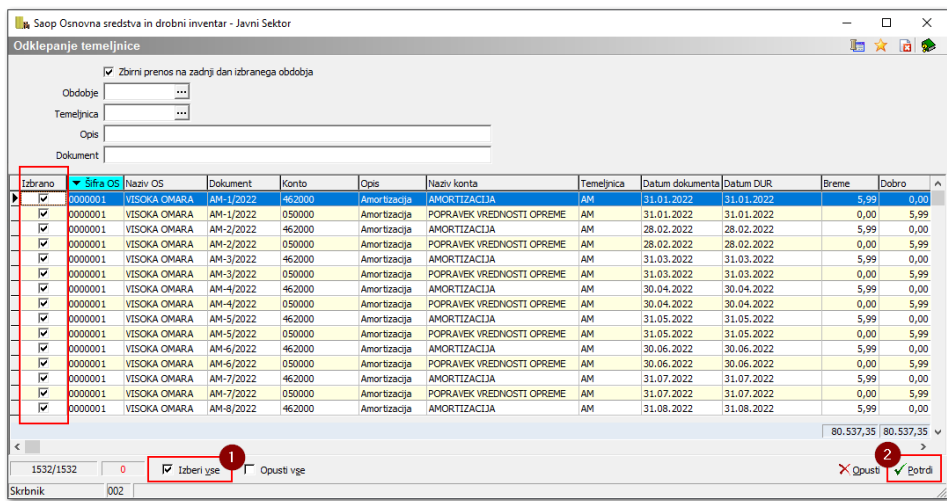

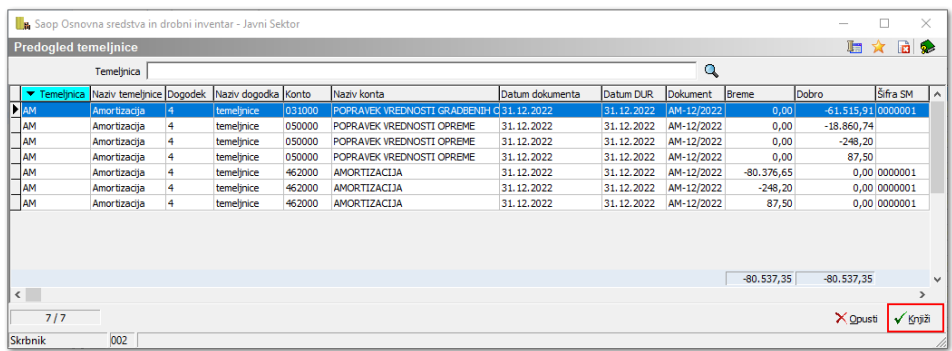

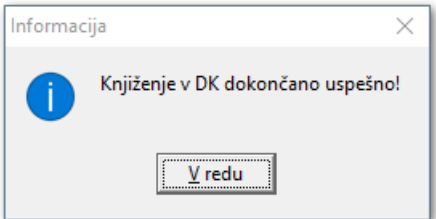

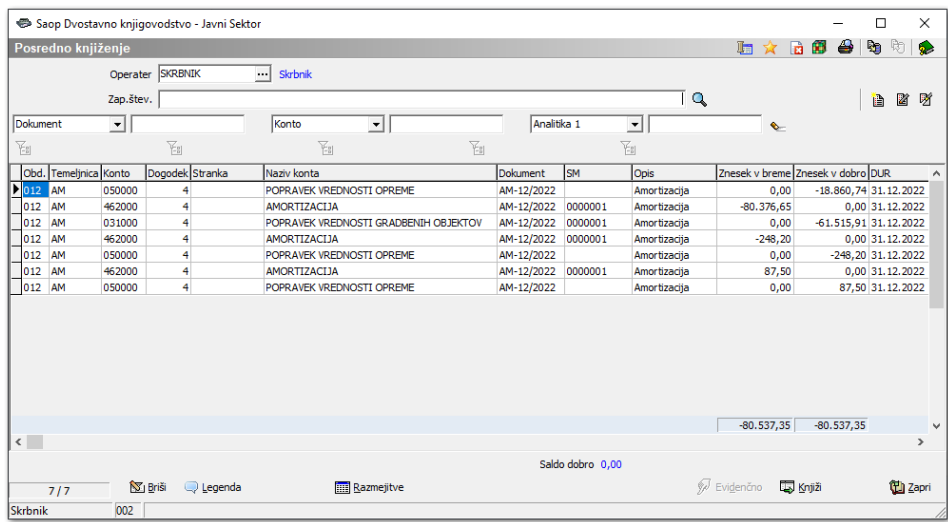

## **Knjiženje temeljnice nabave**

Po enakem postopku kot knjižimo amortizacijo, lahko knjižimo tudi nabavo osnovnih sredstev. Pri temeljnici nabave se osnovna sredstva iz kontov pridobivanja preknjižijo na konte nabave.

Po kliku na 【 导 Priprava temeljnice se nam odpre okno, kjer izberemo leto, obdobje pridobitve, tip, vrsto prometa in priprava podatkov. Prikažejo se nam pridobljena osnovna sredstva v izbranem obdobju. Označimo osnovna sredstva, katera želimo preknjižiti ali kliknemo možnost Izberi vse.

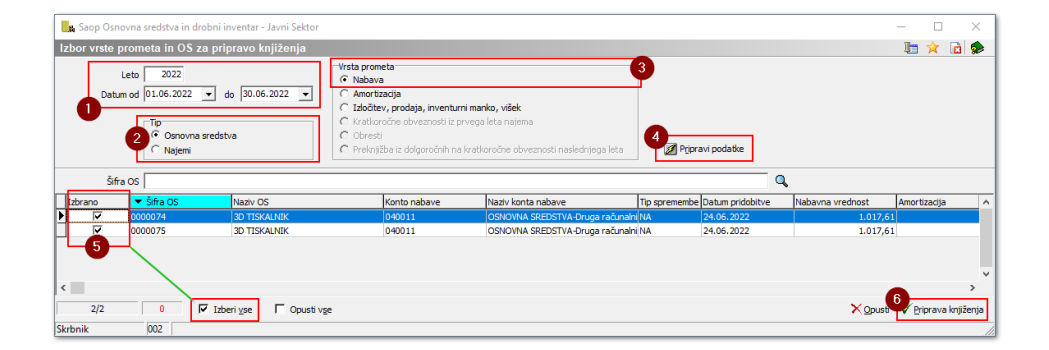

Ob pritisku na gumb Priprava vknjižb, se nam pripravijo vknjižbe za temeljnico. Nad preglednico imamo na razpolago polja, na podlagi katerih lahko spreminjamo podatke v predlagani temeljnici. Navodila za spremembo so opisana v poglavju 8.2.

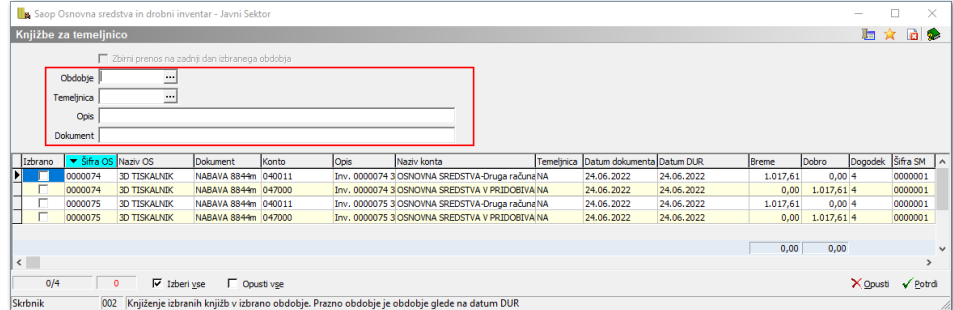

Ko uredimo vse podatke za knjiženje, izberemo tiste zapise, za katere želimo pripraviti temeljnico v posredno knjiženje in kliknemo Potrdi. Če želimo pripraviti temeljnico vseh zapisov, na dnu preglednice kliknemo na Izberi vse.

V naslednjem koraku, nam program odpre predogled temeljnice. S klikom na Knjiži je temeljnica poknjižena v posredno knjiženje.

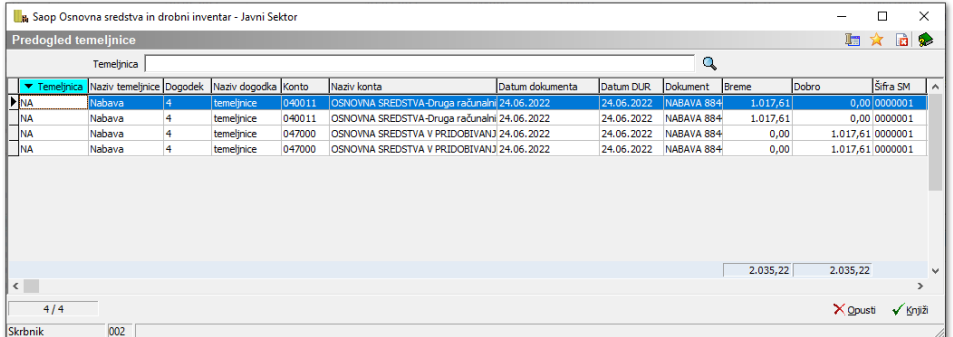

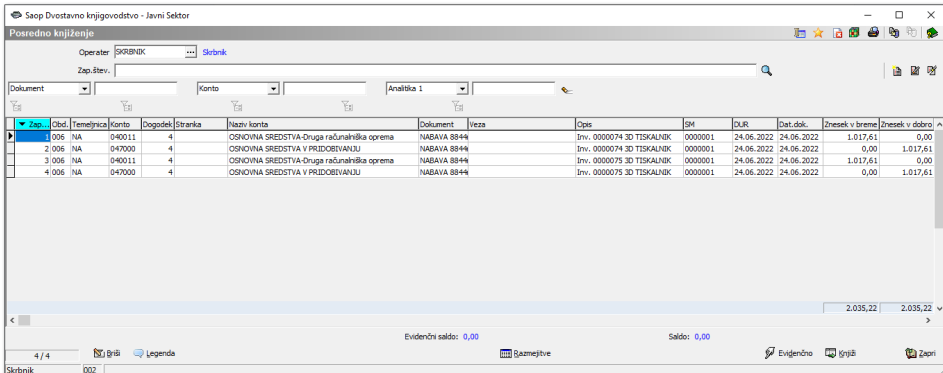

V posrednem knjiženju lahko na izpisu kontrolne bruto bilance preverimo stanje na kontih pridobivanja. Če je evidenca v glavni knjigi in osnovnih sredstvih usklajena, bodo konti pridobivanja zaprti.

# **Odklepanje temeljnice nabave**

Po enakem postopku kot odklepamo temeljnico amortizacije, lahko odklepamo tudi temeljnico nabave osnovnih sredstev.

Po kliku na & odklepanje temeljnice se nam odpre okno, kjer izberemo datum pridobitve, tip in vrsto prometa. Lahko se omejimo tudi samo za določeno osnovno sredstvo.

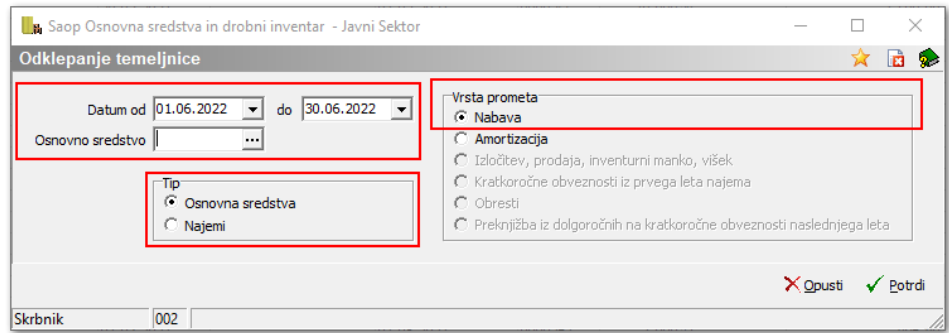

Prikaže se nam knjižena temeljnica nabave v glavno knjigo. Nad preglednico imamo na razpolago polja, na podlagi katerih lahko spreminjamo podatke v predlagani temeljnici. Navodila za spremembo so opisana v poglavju 8.2.

Ko uredimo vse podatke za knjiženje, izberemo tiste zapise, za katere želimo pripraviti temeljnico v posredno knjiženje in kliknemo Potrdi. Če želimo pripraviti temeljnico vseh zapisov, na dnu preglednice kliknemo na Izberi vse.

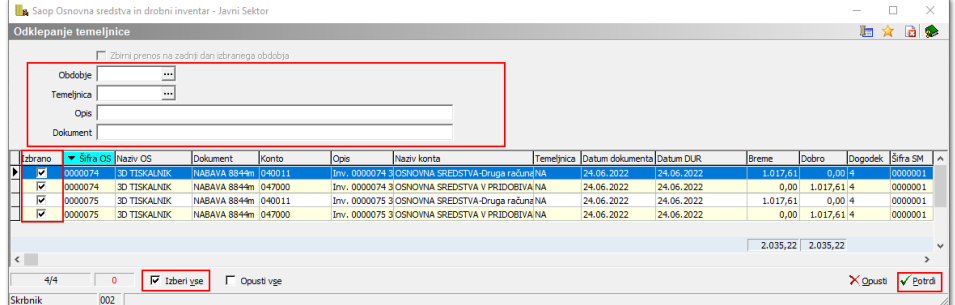

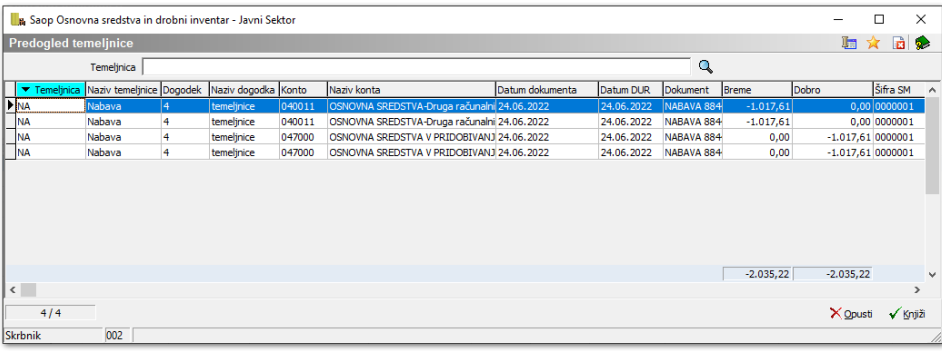

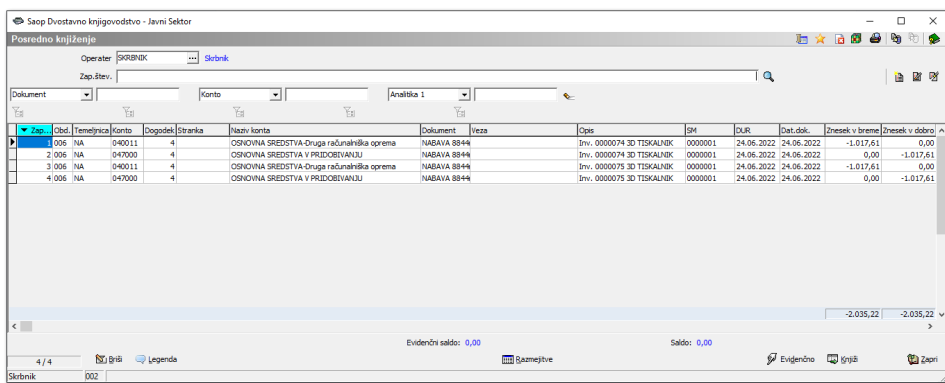

### **Knjiženje temeljnice inventurnih razlik osnovnih sredstev**

Po enakem postopku kot knjižimo amortizacijo, lahko knjižimo tudi izločitve, prodajo, manko in višek osnovnih sredstev. Če pri osnovnemu sredstvu še ostaja neodpisana vrednost, se knjiženja za vsak konto nabave določijo v **Osnovna sredstva / Nastavitve knjiženja** na sklopu **Neodpisane vrednosti.**

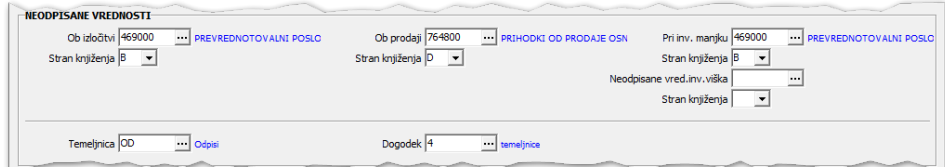

Po kliku na 【 图 Priprava temeljnice 】 se nam odpre okno, kjer izberemo leto, obdobje, tip, vrsto prometa in priprava podatkov. Prikažejo se nam osnovna sredstva v izbranem obdobju. Označimo osnovna sredstva, katera želimo poknjižiti ali kliknemo možnost Izberi vse.

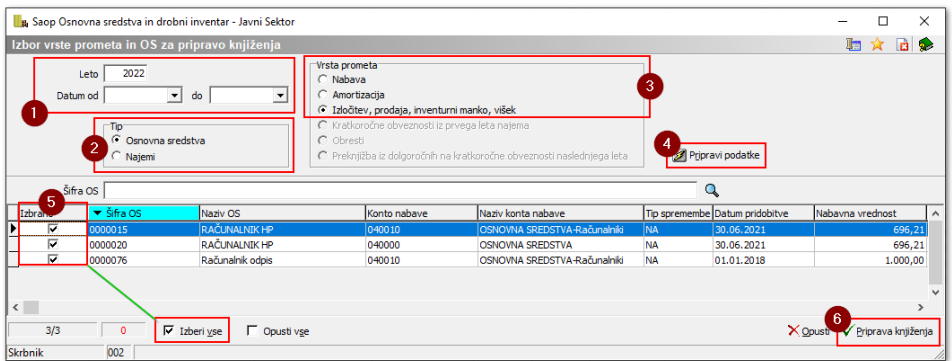

Ob pritisku na gumb Priprava vknjižb, se nam pripravijo vknjižbe za temeljnico. Nad preglednico imamo na razpolago polja, na podlagi katerih lahko spreminjamo podatke v predlagani temeljnici. Navodila za spremembo so opisana v poglavju 8.2..

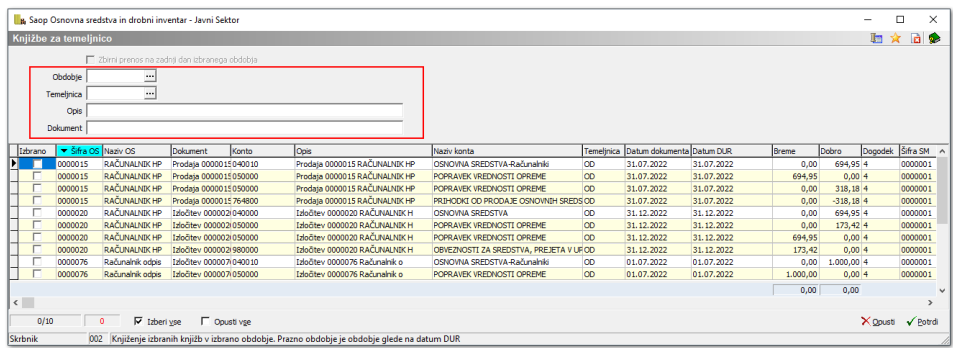

Ko uredimo vse podatke za knjiženje, izberemo tiste zapise, za katere želimo pripraviti temeljnico v posredno knjiženje in kliknemo Potrdi. Če želimo pripraviti temeljnico vseh zapisov, na dnu preglednice kliknemo na Izberi vse.

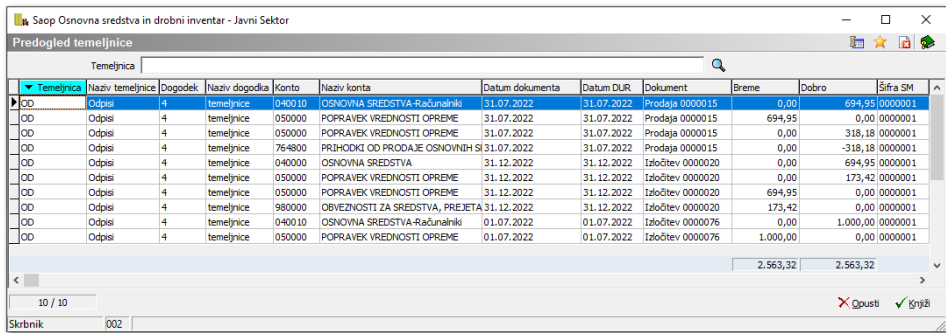

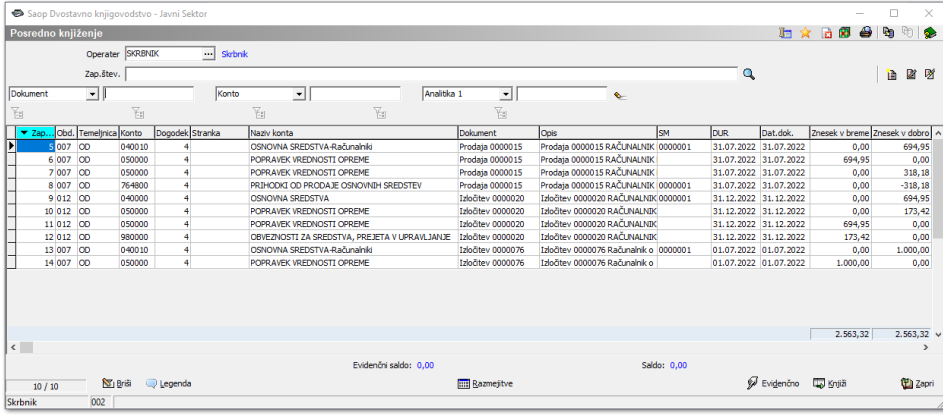